# Anybus CANopen Master Simulator インストール手順 補足説明資料

Version: A00

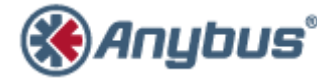

エイチエムエス・インダストリアルネットワークス株式会社 〒222-0033 神奈川県横浜市港北区新横浜 3-19-5 新横浜第 2 センタービル 6F TEL :045-478-5340 FAX :045-476-0315

> URL www.anybus.jp

EMAIL セールス:jp-sales@hms-networks.com サポート:jp-support@hms-networks.com

## **Contents**

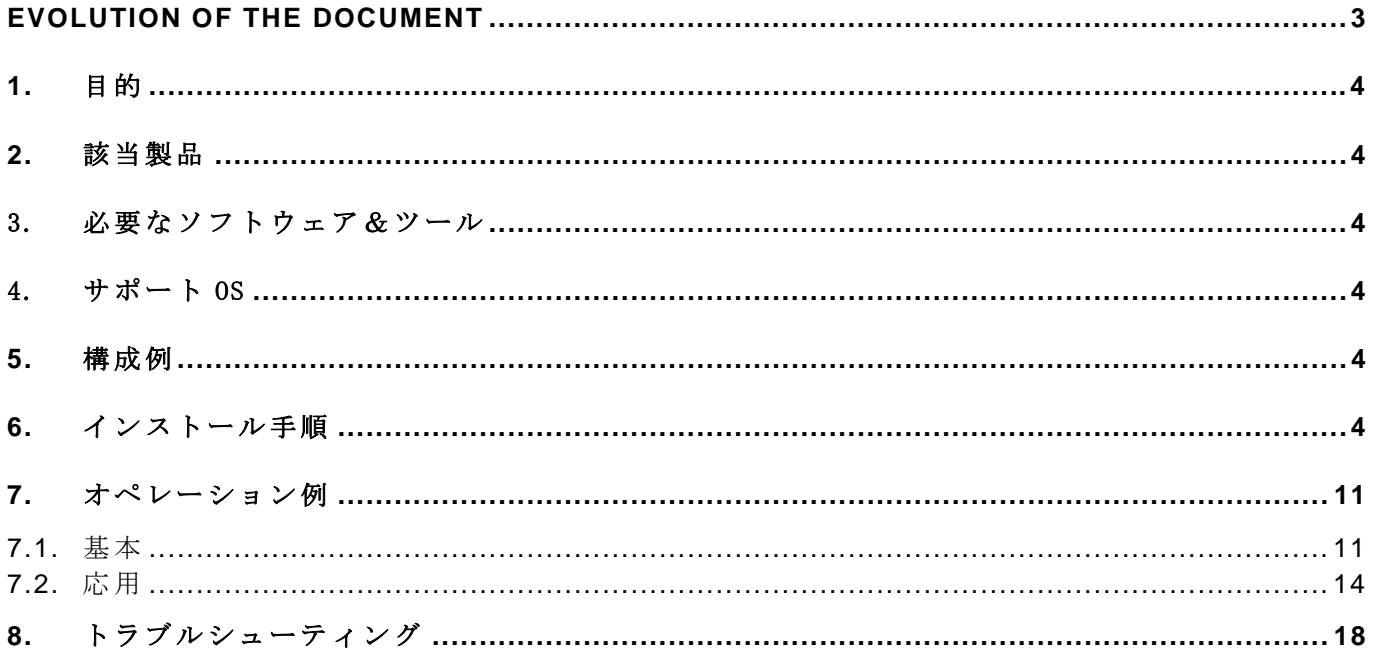

#### **EVOLUTION OF THE DOCUMENT**

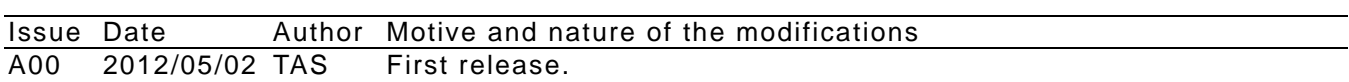

This document contains: 18pages.

#### **1.** 目的

このドキュメントは、Anybus CANopen Master Simulator の使用方法に関する補足説明資料とし て作成しました。おもに、インストール手順とオペレーション例を記載してあります。

#### **2.** 該当製品

Anybus CANopen Master Simulator (Ver.1.2.2)

#### 3. 必要なソフトウェア&ツール

- ・PC
- ・Master Simulator resource CD 3.20

(ダウンロード版は、下記の弊社 HP 上からダウンロードできます。 URL:http://www.hms.se/support/support.asp?PID=103&ProductType=Master Simulator)

CAN L と CAN H の間に終端抵抗 (120Ω )

・CANopen Master Simulator Dongle

#### 4. サポート OS

Windows 7/ Vista/ XP/ NT

#### **5.** 構成例

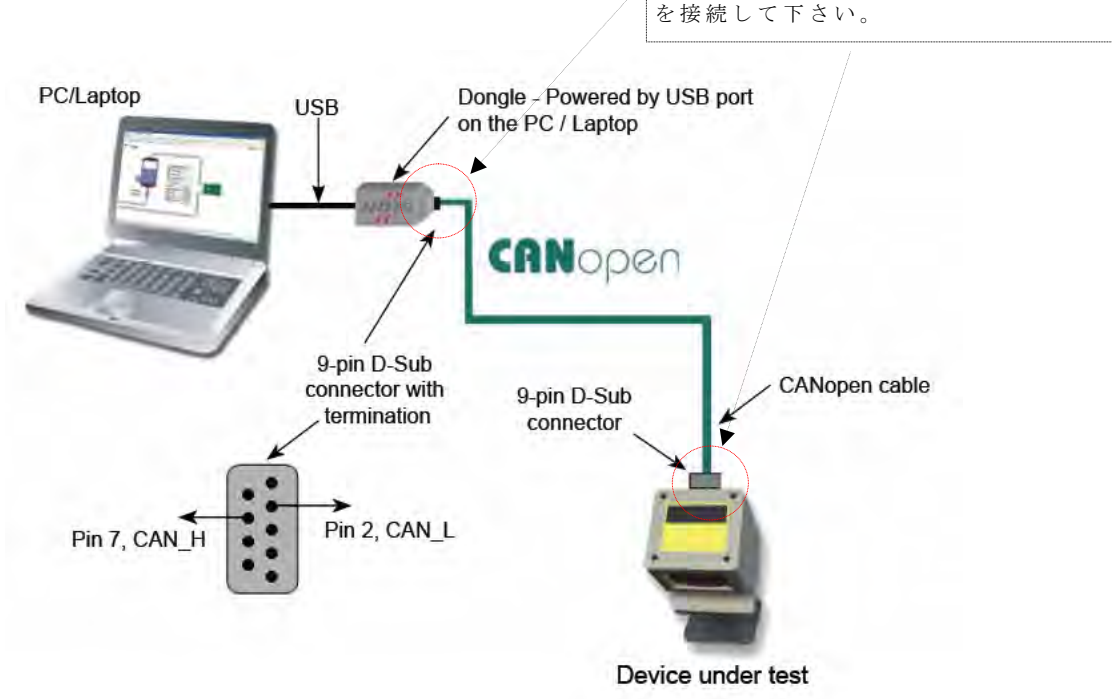

#### **6.** インストール手順

以降、Windows7 上での手順例を記述します。 USB Dongle は、外した状態でのインストール作業をお勧めします。

インストーラの起動方法は、次の 2 通りがあります。

- 1) CD からの起動:CD ドライブに Master Simulator resource CD 3.20 をセットして下さい。
- 2) ダウンロードファイル(解凍後)からの起動:ファイル名"SLCDMENU.EXE"を実行して下 さい。

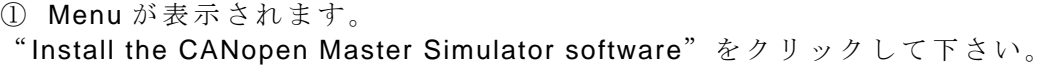

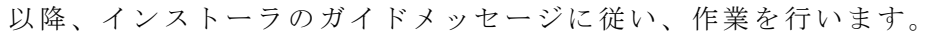

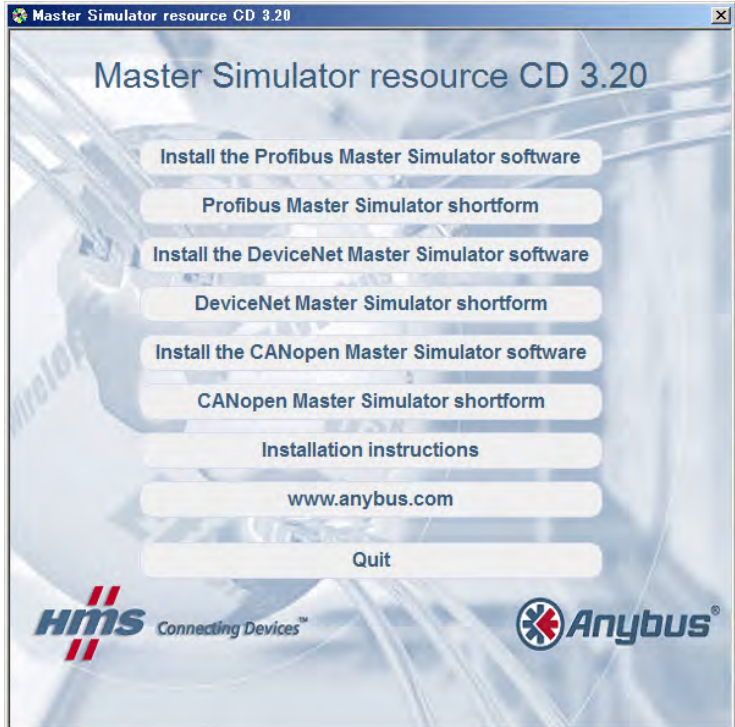

② "Next"ボタンをクリックします。

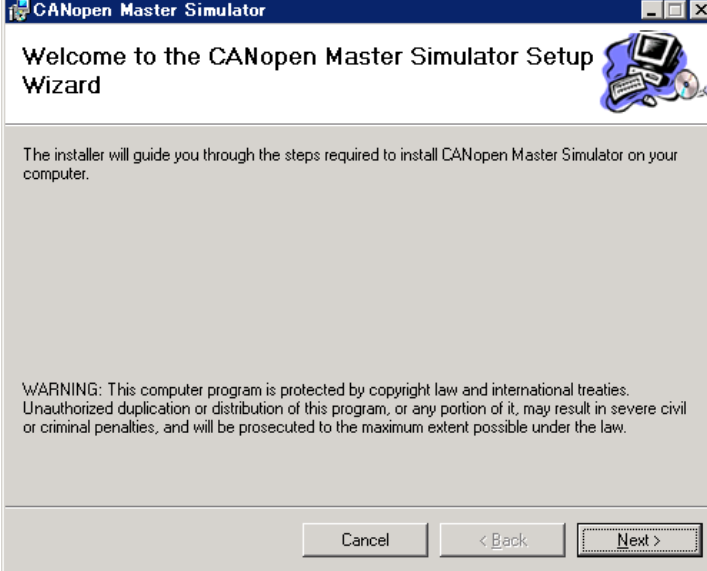

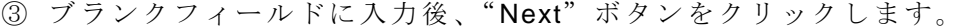

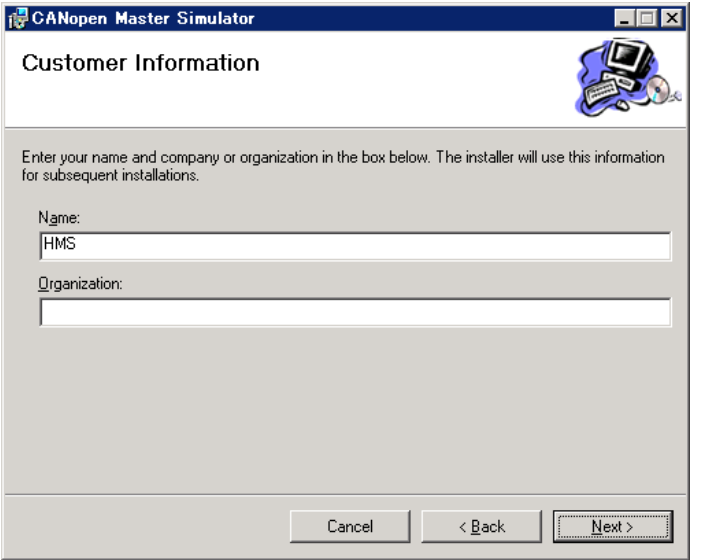

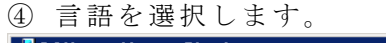

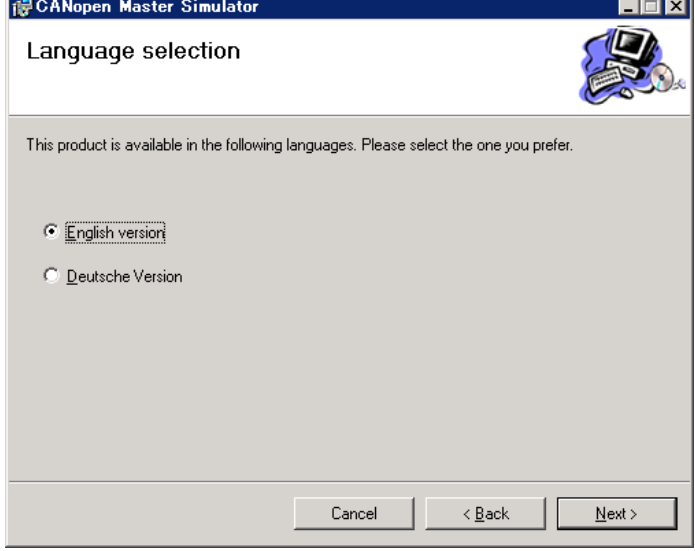

⑤ インストール先のフォルダを指定します。(通常は下図のようにデフォルトを推奨)

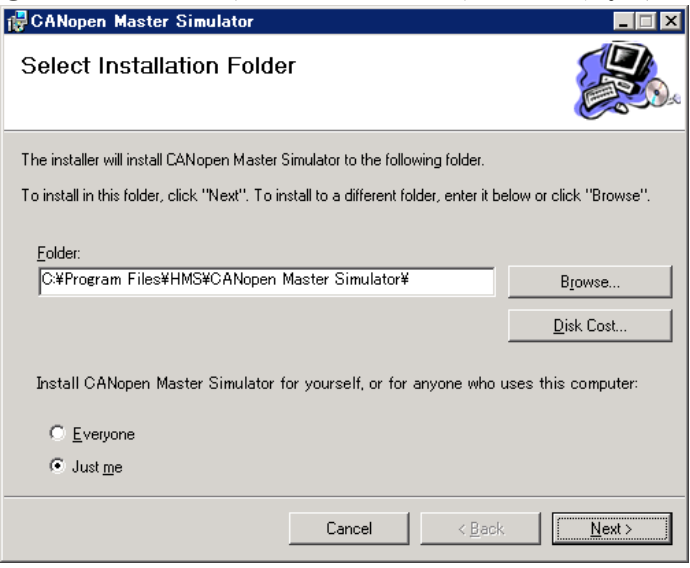

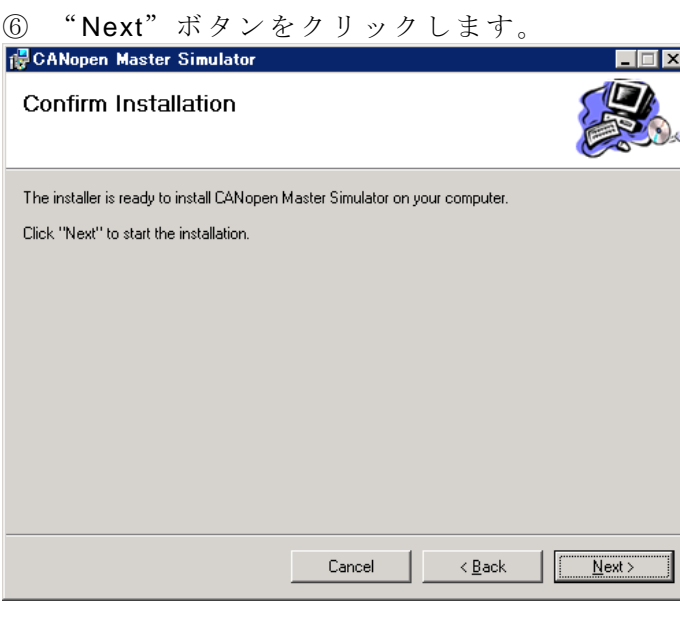

⑦ インストールが実行されます。

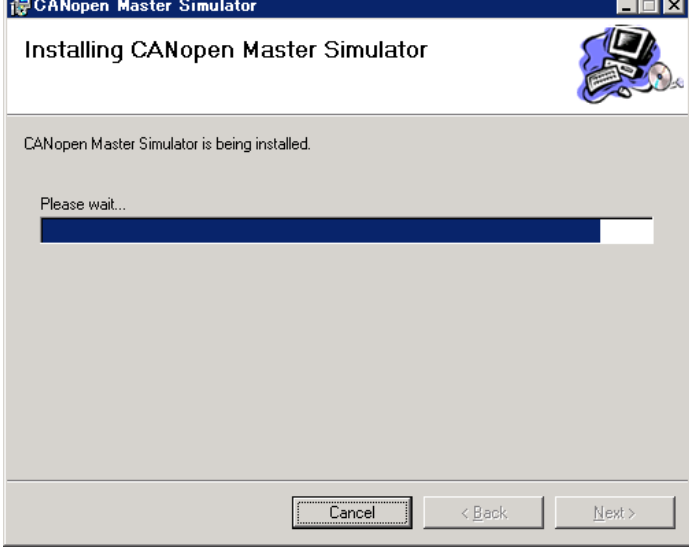

⑧ 以上でインストーラのガイドメッセージは終了です。"Close"をクリックします。

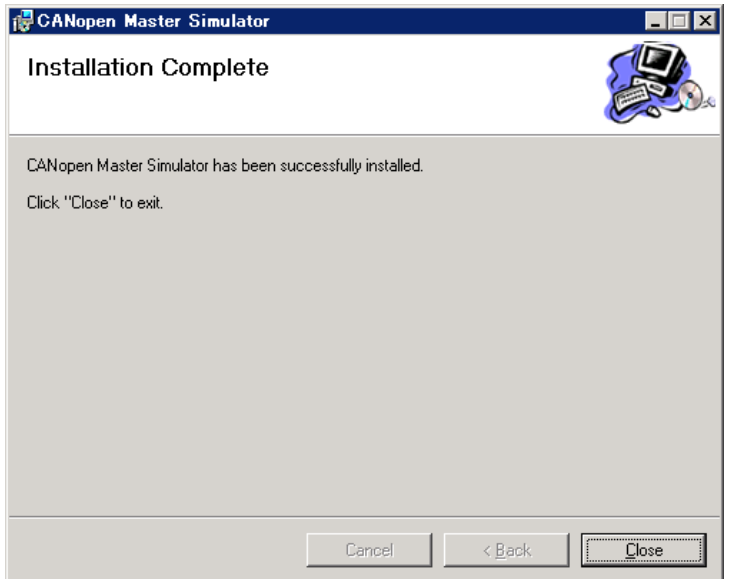

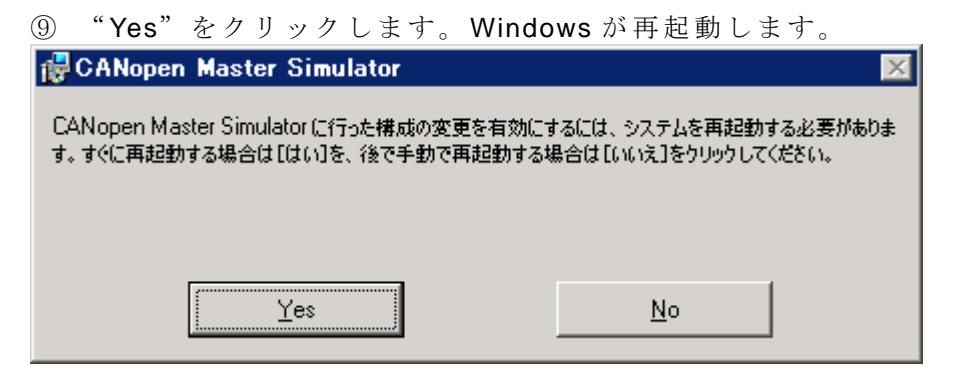

- ⑩ 再起動後、USB dongle を PC に接続します。
- ⑪ ドライバがインストールされていない場合は以下のように表示されます。 "いいえ、今回は接続しません"を選択して"次へ"をクリックします。

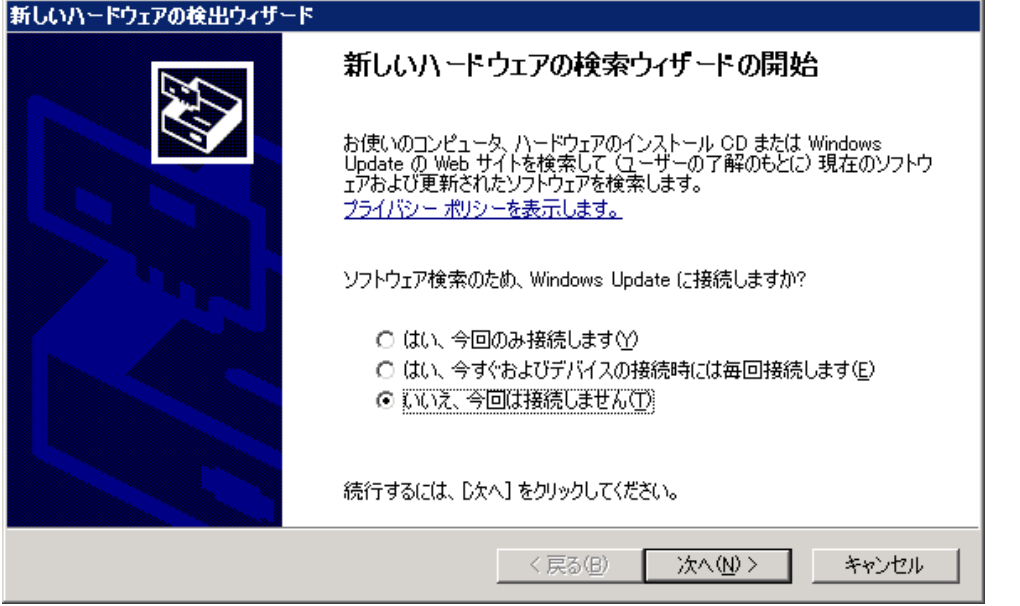

⑫ "一覧または特定の場所からインストールする"を選択して"次へ"をクリックします。

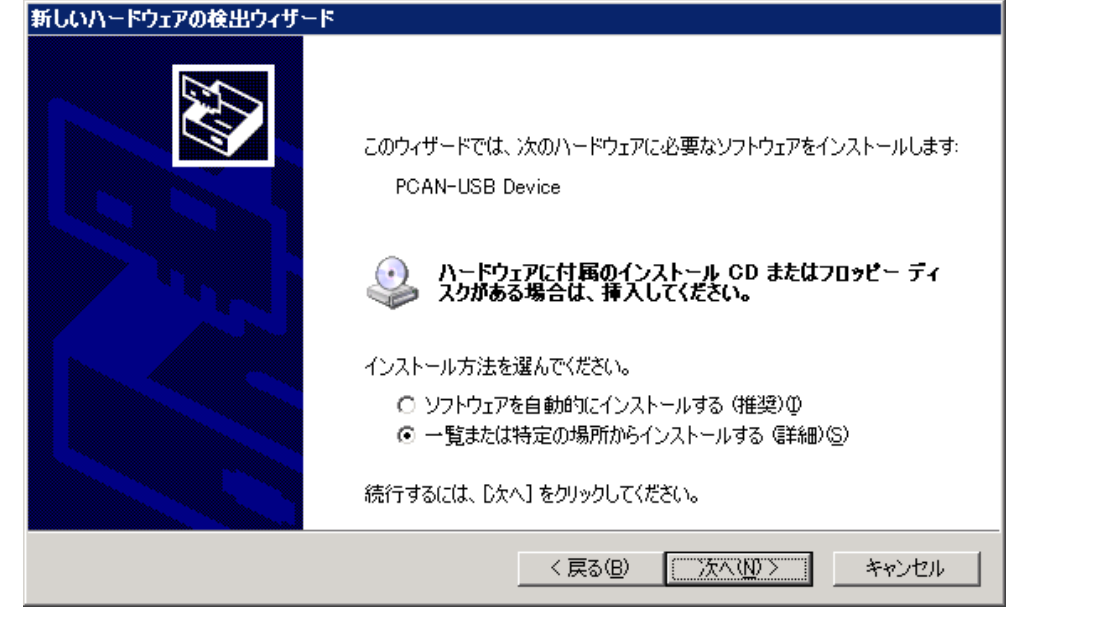

⑬ "次の場所で最適のドライバを検索する"を選択し、"次の場所を含める"で"参照"からイ ンストール CD ルートディレクトリ下の files¥button5 を選択して"次へ"をクリックして下 さい。

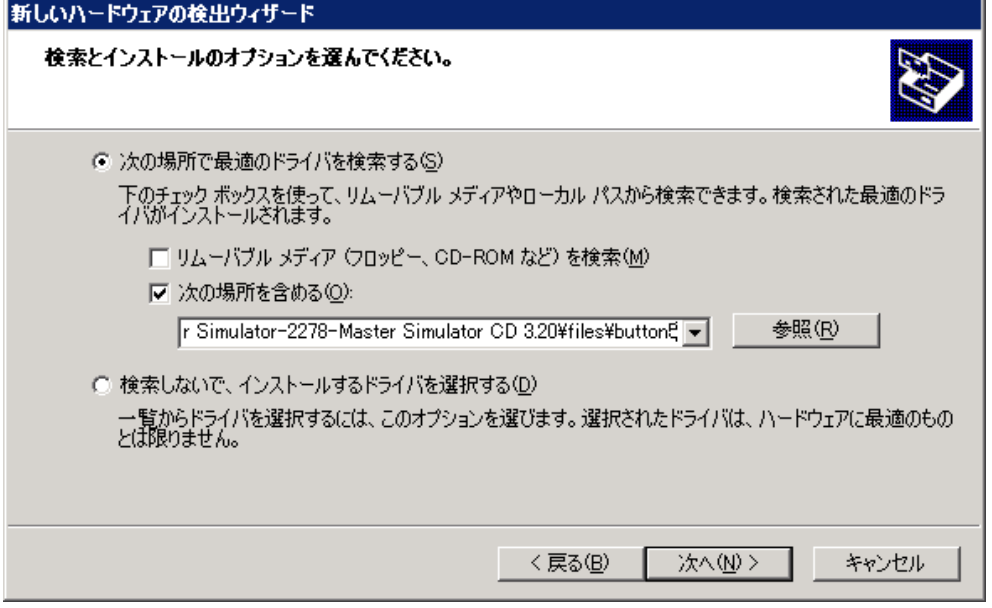

⑭ 次のダイアログが表示された場合は"参照"からインストール CD ルートディレクトリ下の files¥button5¥PCAN\_USB.sys を選択して"OK"をクリックして下さい。

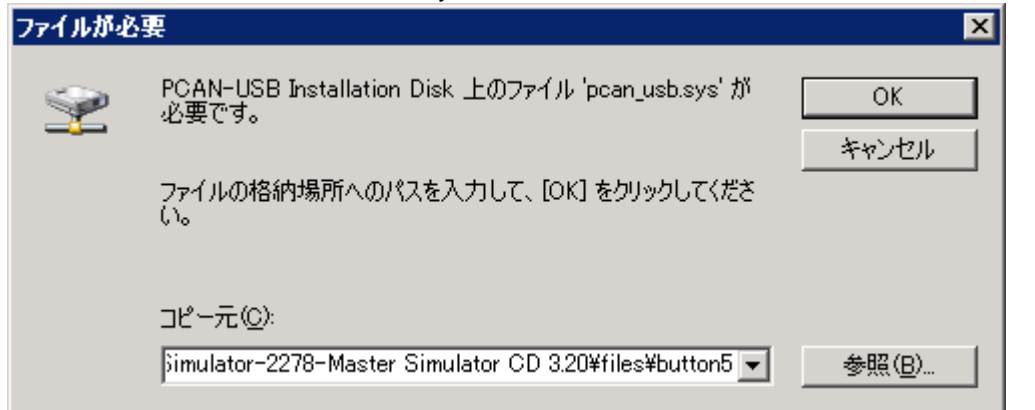

⑮ ドライバのインストールが実行されます。

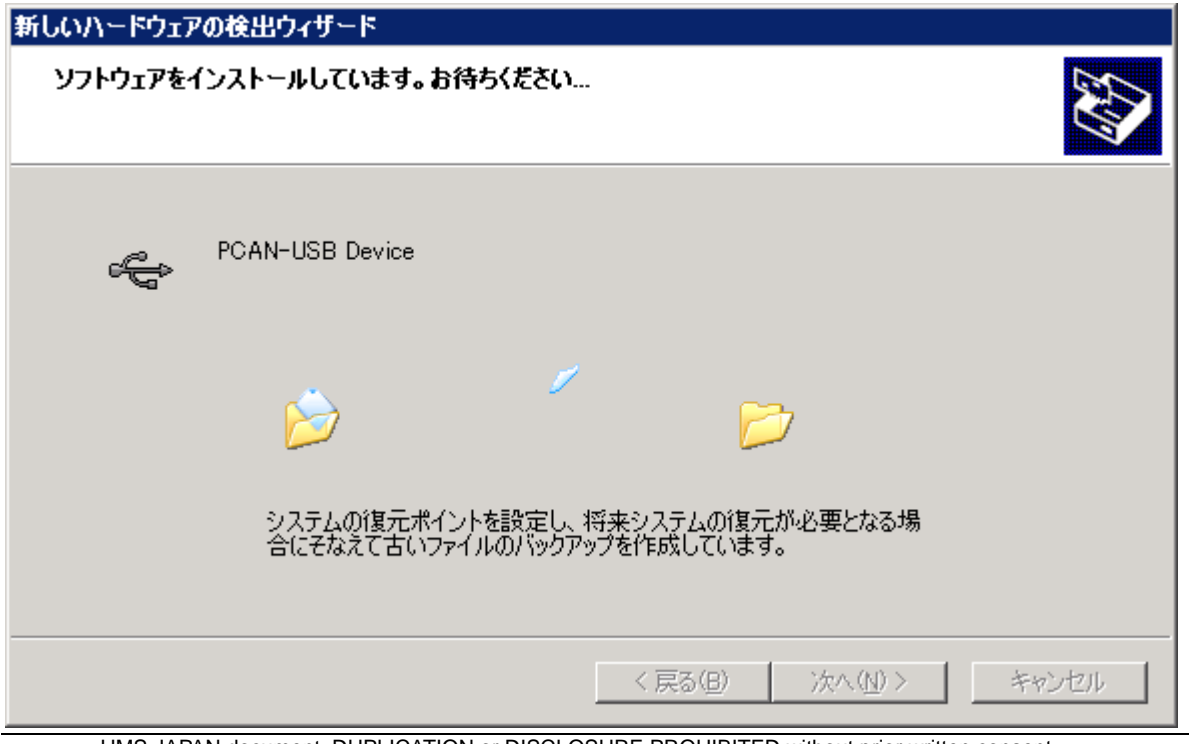

⑯ これでドライバのインストールは完了です。

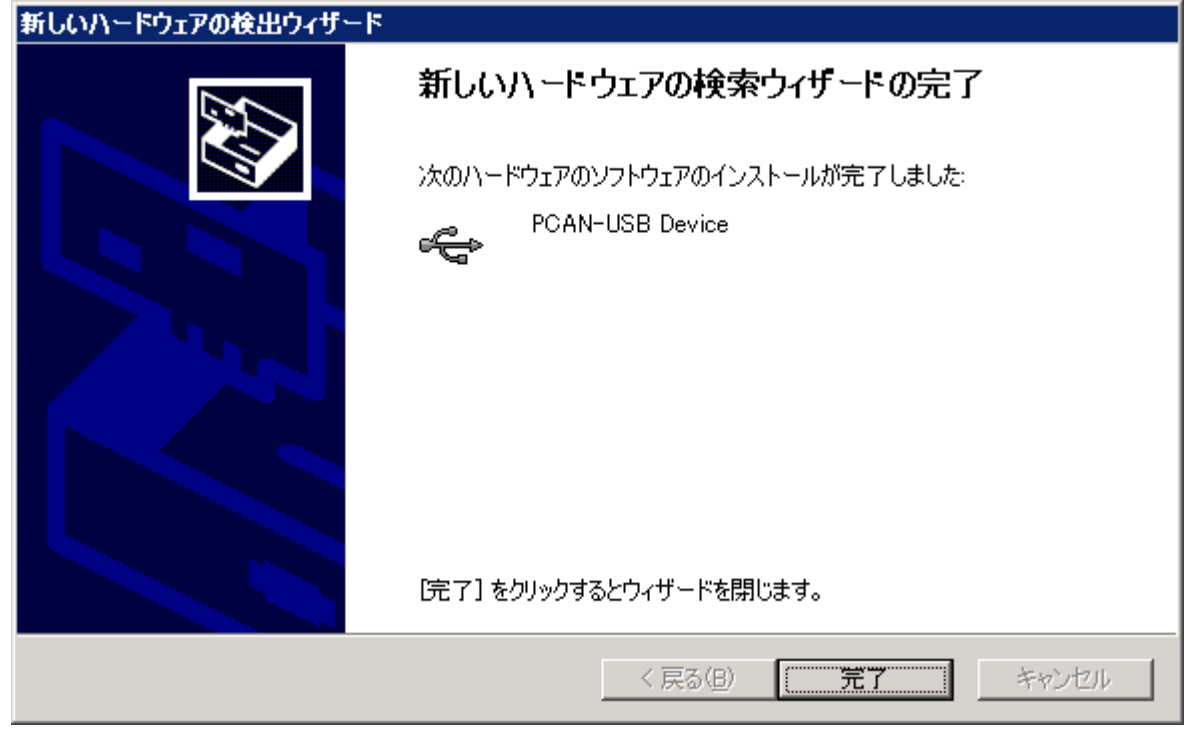

- ⑰ Windows のデバイスマネージャ画面にて以下のドライバ名が正常に認識されていることを確 認します。
	- ⊿ **B** CAN-USB-Hardware PCAN-USB Device

ドライバが正常であれば、下図のように Dongle のインジケータが赤く点灯します。

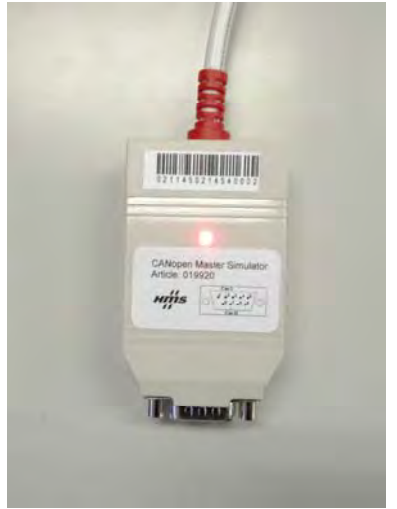

以上でインストール作業は完了です。

#### **7.** オペレーション例

#### **7.1.** 基本

以降、基本的なオペレーションのステップを記述します。

① Windows のプログラムメニューから"CANopen Master Simulator"を起動します。

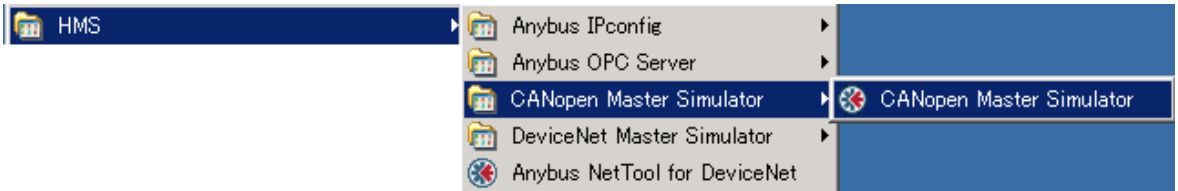

② 下図のウィンドウが表示されます。

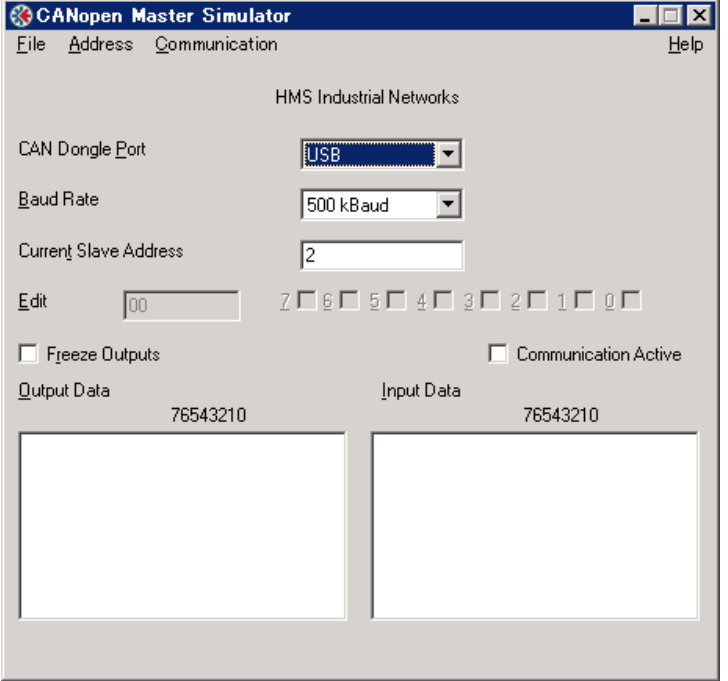

③ 以降のオペレーション説明では、下記のバージョンの挙動をもとに記述しております。更新 されたバージョンでは、違いがあることがありますので、事前にご確認をお願いします。 次のオペレーションにて確認できます。メニュー上の"Help" > "About"の順でクリックしま す。

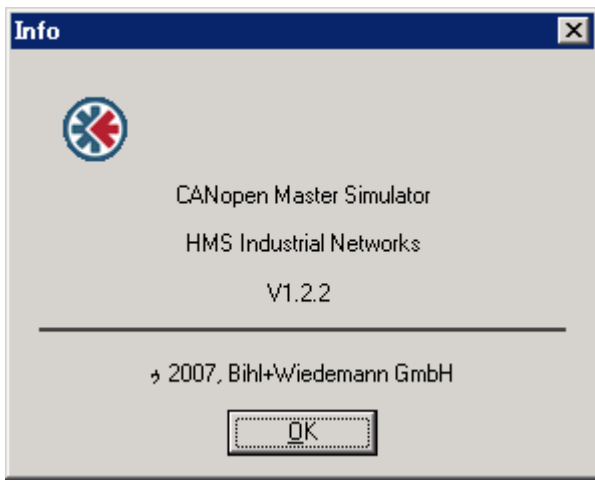

④ 接続されているスレーブデバイスのアドレスを検索します。

"Baud Rate"を接続したスレーブと同値に設定し"Address">"Search Slaves"の順でクリ ックします。

尚、対象スレーブデバイスの通信ボーレート: "Baud Rate" とアドレス: "Current Slave Address" が判明している場合は、それぞれの入力フィールドに入力後、ステップ⑥へ進んで下さい。

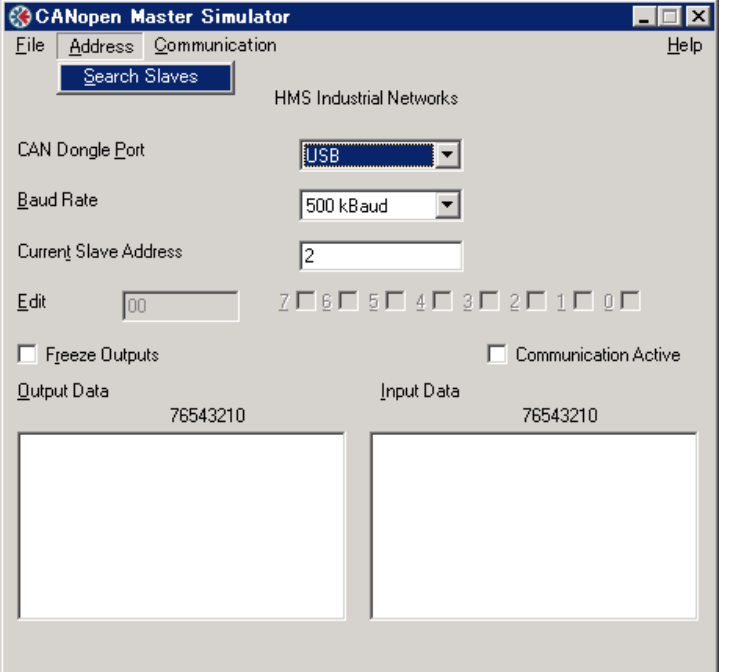

⑤ 検索が成功した場合、接続されているデバイスのアドレスがフォーカス表示されますので "OK"をクリックします。

下図の例は、検索に成功し、認識されたスレーブデバイスのアドレスは" 3"と表示された結果 です。

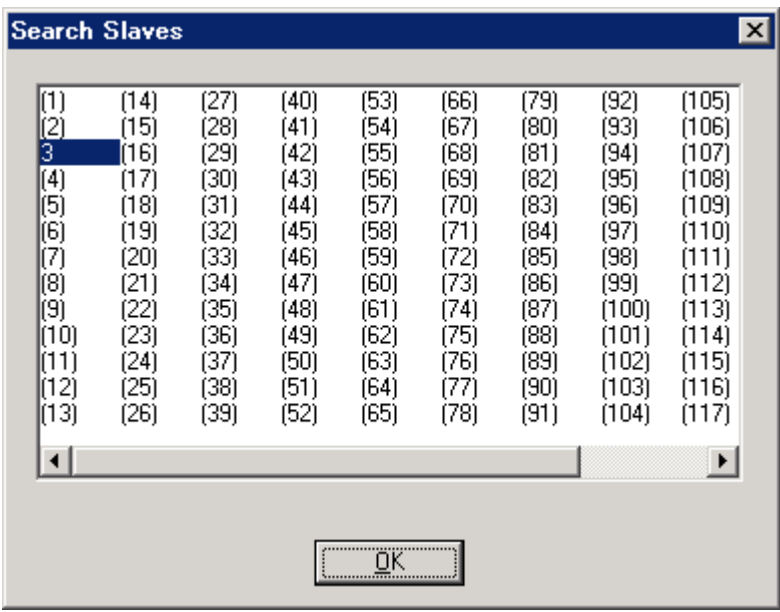

上図の様にフォーカスされたアドレスが表示されない場合は、通信ボーレート:"Baud Rate"が 正しい値であるか確認し、ステップ④の"Search Slaves"を実行して下さい。

⑥ スレーブ間と通信を確立させます。"Current Slave Address"の入力フィールドに検索された スレーブアドレスが設定された状態で、"Communication">"Start"の順でクリックします。

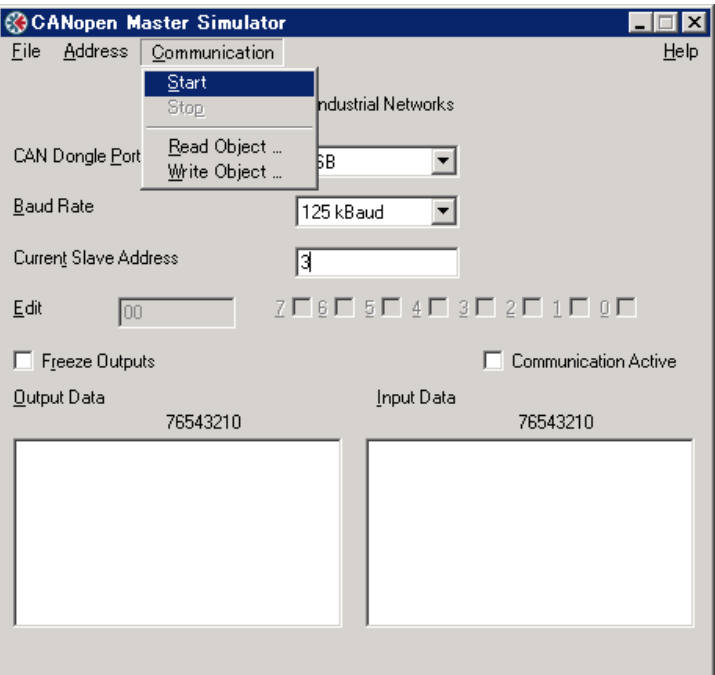

⑦ 下図のポップアップウィンドウが表示されますが、そのまま、"OK"をクリックします。

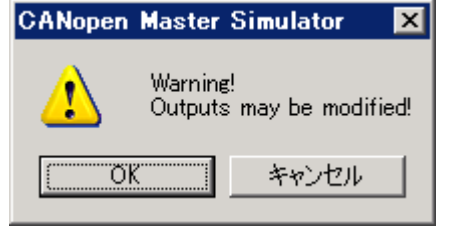

⑧ 通信の確立が成功した場合、下図のウィンドウ表示となります。

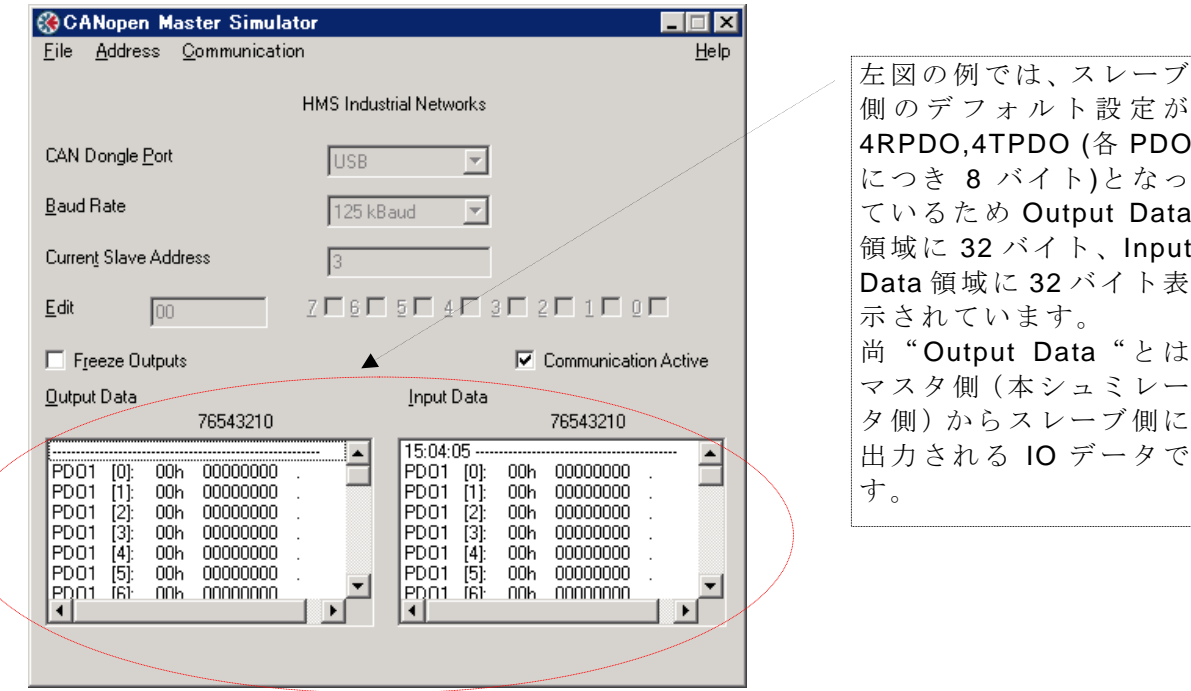

⑨ IO データを送信する場合は"Output Data"フィールド内の対象バイトにカーソルをフォーカ スし、特定のデータを"Edit"またはビットの入力フィールドに設定します。 下図の例は、0 バイト目にフォーカスし、Bit0 を編集した場合です。

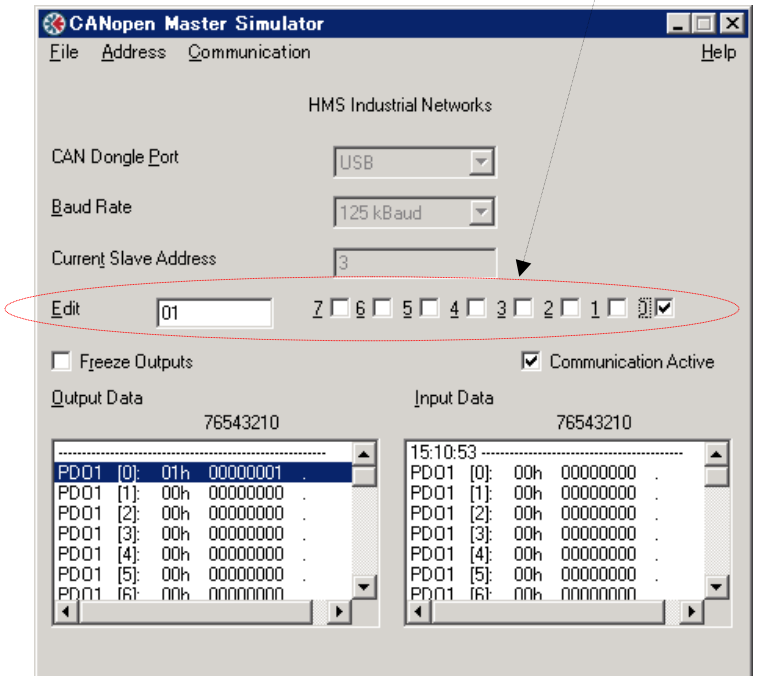

以上が、基本的なオペレーションです。

#### **7.2.** 応用

CANopen Master Simulator software の "Read Object"、 "Write Object" を使用して Master Simulator から SDO 通信を介してスレーブをコンフィグレーションすることができます。

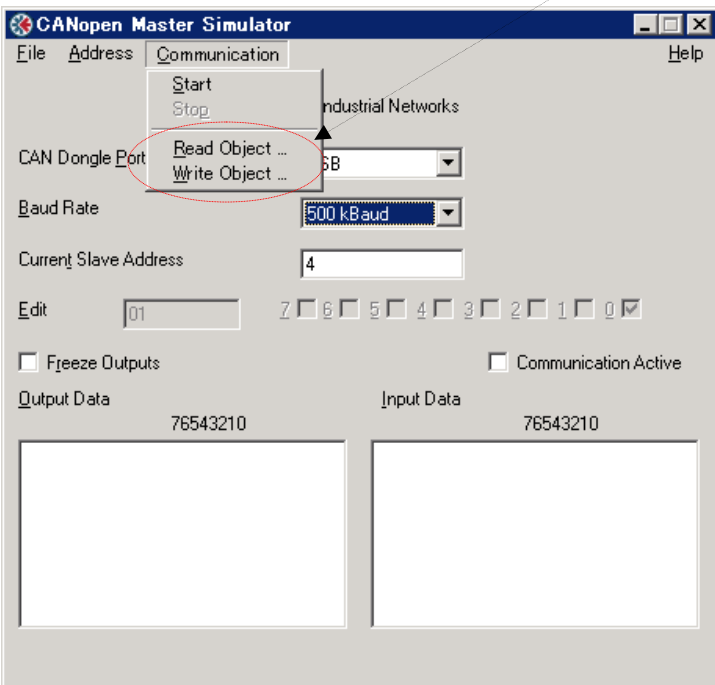

- 1) Read Object を使用してスレーブのオブジェクト Index 1400h Subindex 01 を読み出します。
- ①"Communication">"Read Object"をクリックすると以下のダイアログが表示されます。 "Object Number"に"1400"、" Subindex"に"01"を入力し、"Read"をク リックして下さい。

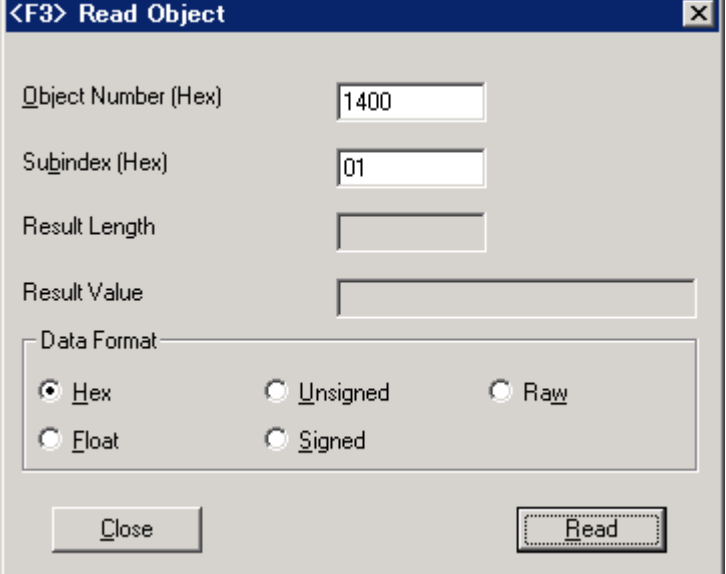

② 下図のように"Result Length"に読み出した値のバイト長"4"、"Result Value"に読み出し た値"203"が表示されます。

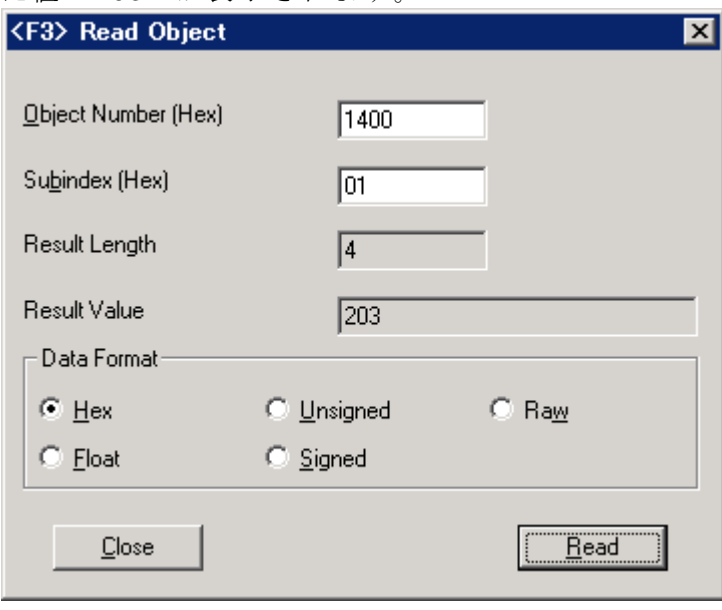

- 2) Write Object を使用してスレーブのオブジェクト Index 1404h Subindex 01 に"243"、 Index 1804 Subindex 01 に"1C3"を書き込みます。
- ①"Communication">"Write Object"をクリックすると以下のダイアログが表示されます。 "Object Number"に"1404"、" Subindex"に"01"、"Send Value"に"243"を入力し、"Write" をクリックして下さい。

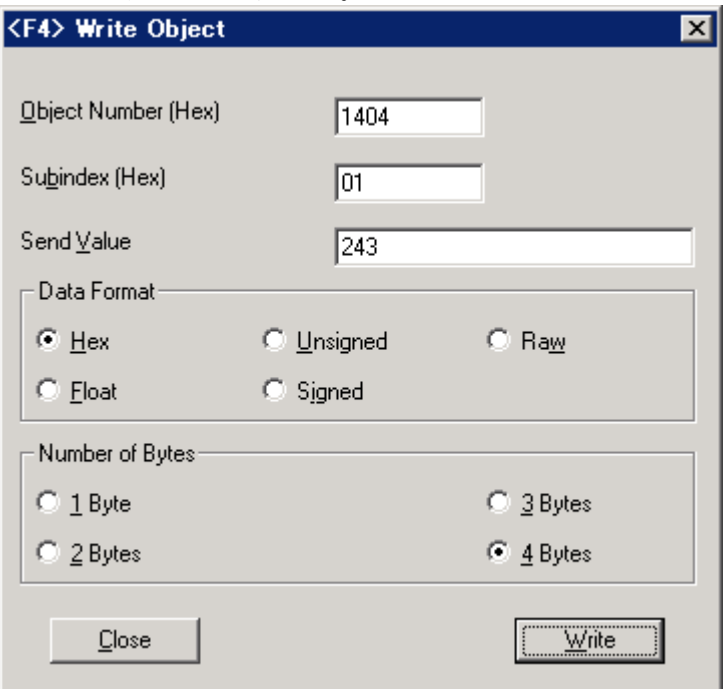

② 次に"Object Number"に"1804"、"Subindex"に"01"、"Send Value"に" 1C3"を入力し、 "Write"をクリックして下さい。

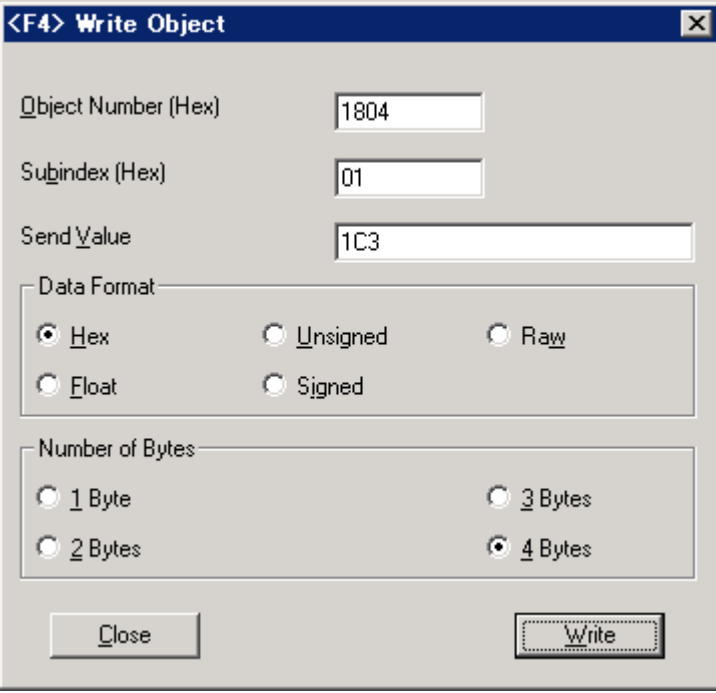

3 Write Object ダイアログを閉じ、"Communication" > "Start"をクリックして下さい。 ①,②で RPDO5 と TPDO5 の COB-ID を書き換えたことにより RPDO5,TPDO5 が有効化された ことが確認できます。

#### 注:この **Write Object** 時の動作はスレーブによって全く異なります。 **Write Object** は 、 お 使いになるスレーブのオブジェクトディクショナリを把握した上で行なって下さい。

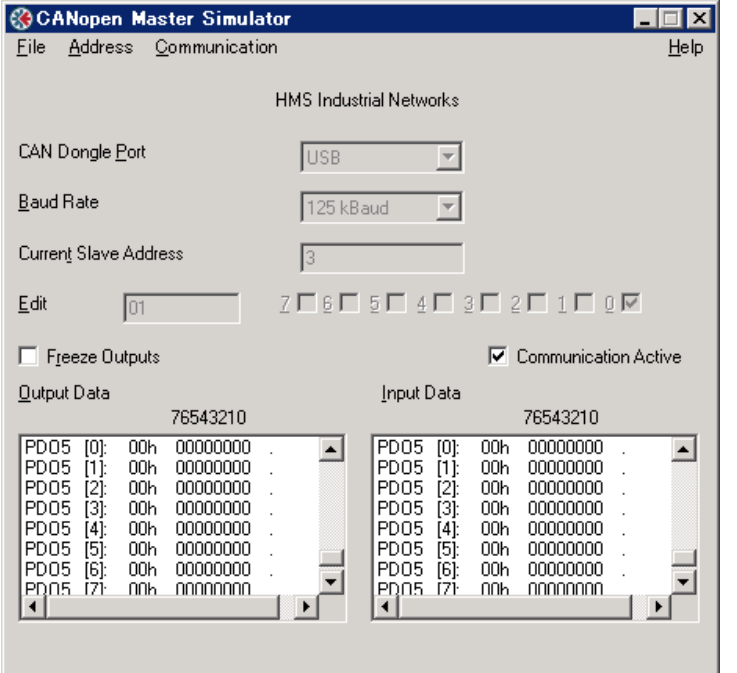

 その他、詳細なオペレーションについては、ソフトウェア上のオンラインヘルプを参照下さい。 次のオペレーションにて参照できます。メニュー上の"Help" > "Contents"の順でクリックし ます。

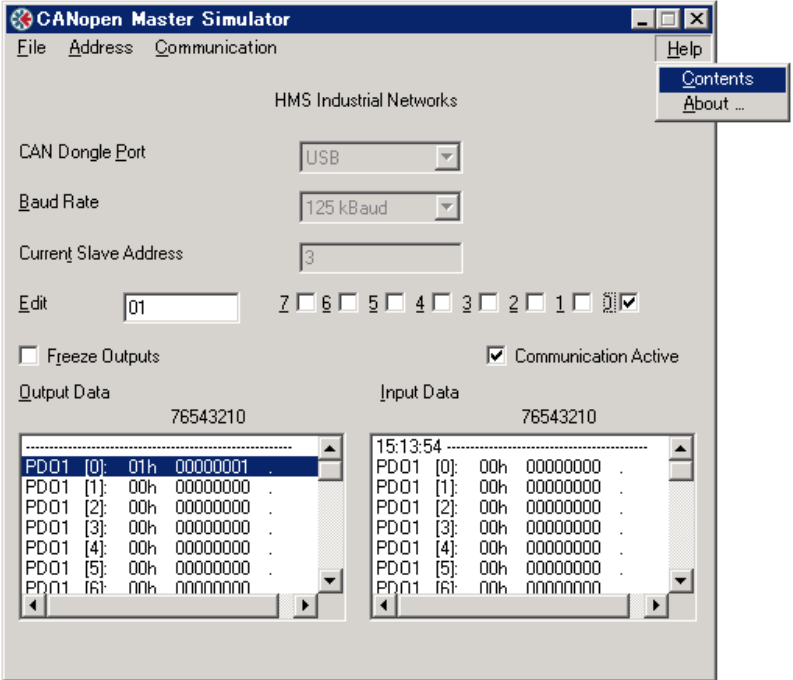

### **8.** トラブルシューティング

1) 通信を確立する時に以下のポップアップウィンドウが表示された場合。 例)Communication > Start 順のオペレーションを実行した時。

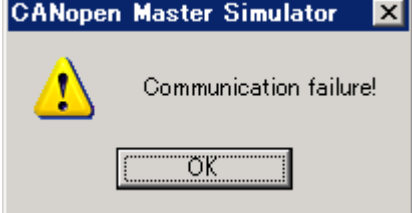

対応:

- スレーブデバイスのアドレス設定をチェックして下さい。
- スレーブデバイスの通信ボーレートをチェックして下さい。
- CANopen ネットワークのケーブル接続状態をチェックして下さい。
- CANopen ネットワーク上に終端抵抗が接続されているかチェックして下さい。終端抵抗チェ ック方法は、下図を参照下さい。

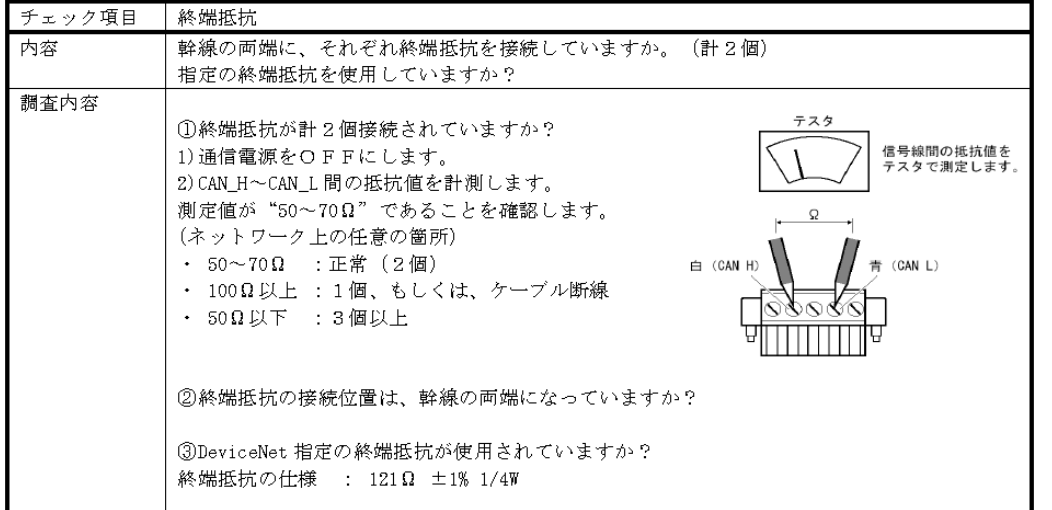

ODVA 発行の DeviceNet 敷設マニュアル第3版(日本語版)より抜粋 ODVA の公式 HP の URL: http://www.odva.org/Home/tabid/53/lng/ja-JP/Default.aspx

以上